# Microsoft Lync 2010 操作ガイド

# 第 2 版

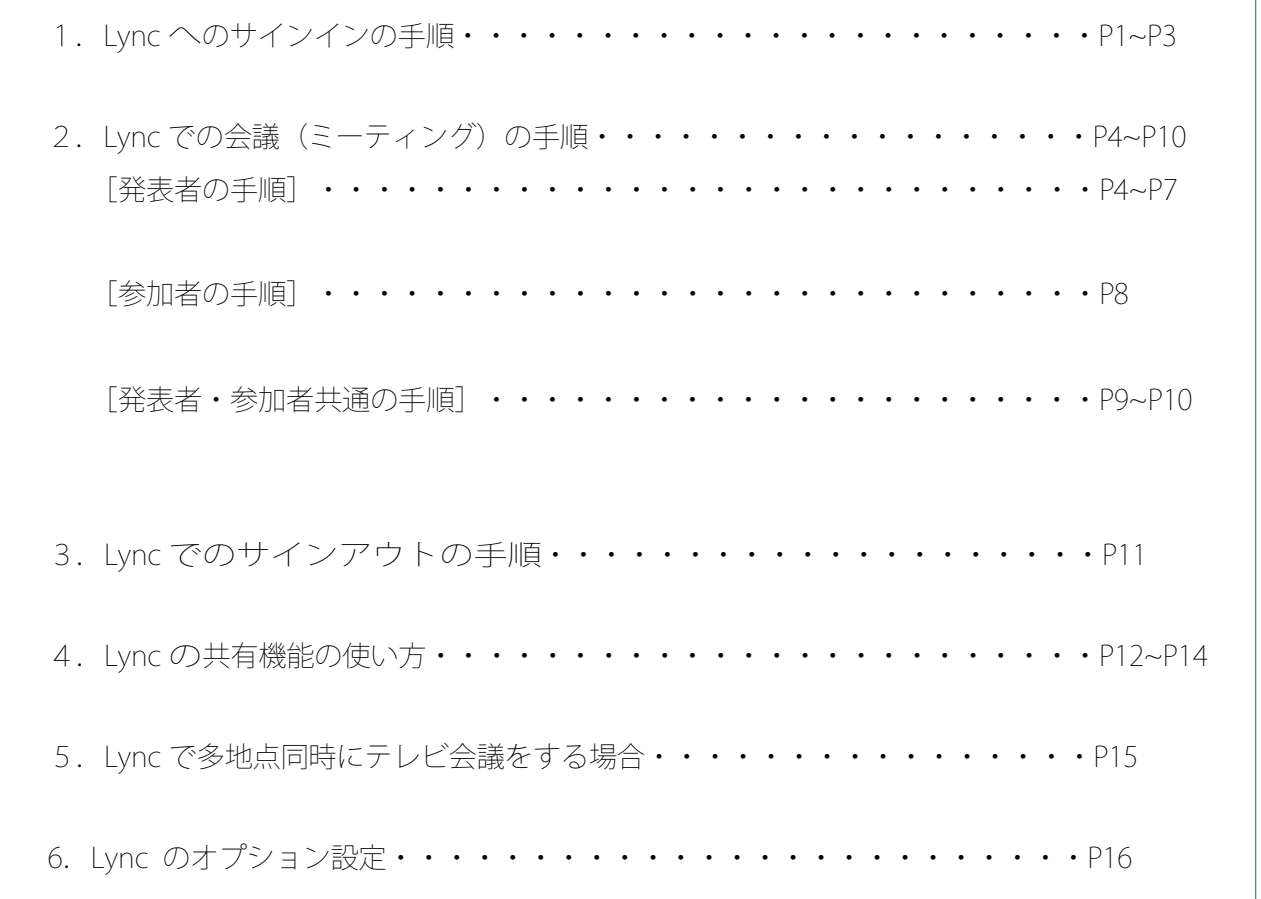

# 1. Lync へのサインインの手順

① デスクトップ上の Lync のアイコンをダブルクリックします。

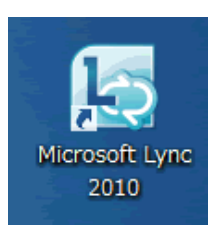

※下記 ②のサインイン画面以外が立ち上がったら、「×」で閉じて下さい。

- ② 「サインインアドレス」「パスワード」を入力し「サインイン」をクリックします。
	- ※ サインインには、「アカウント@higo.ed.jp」と入力します。

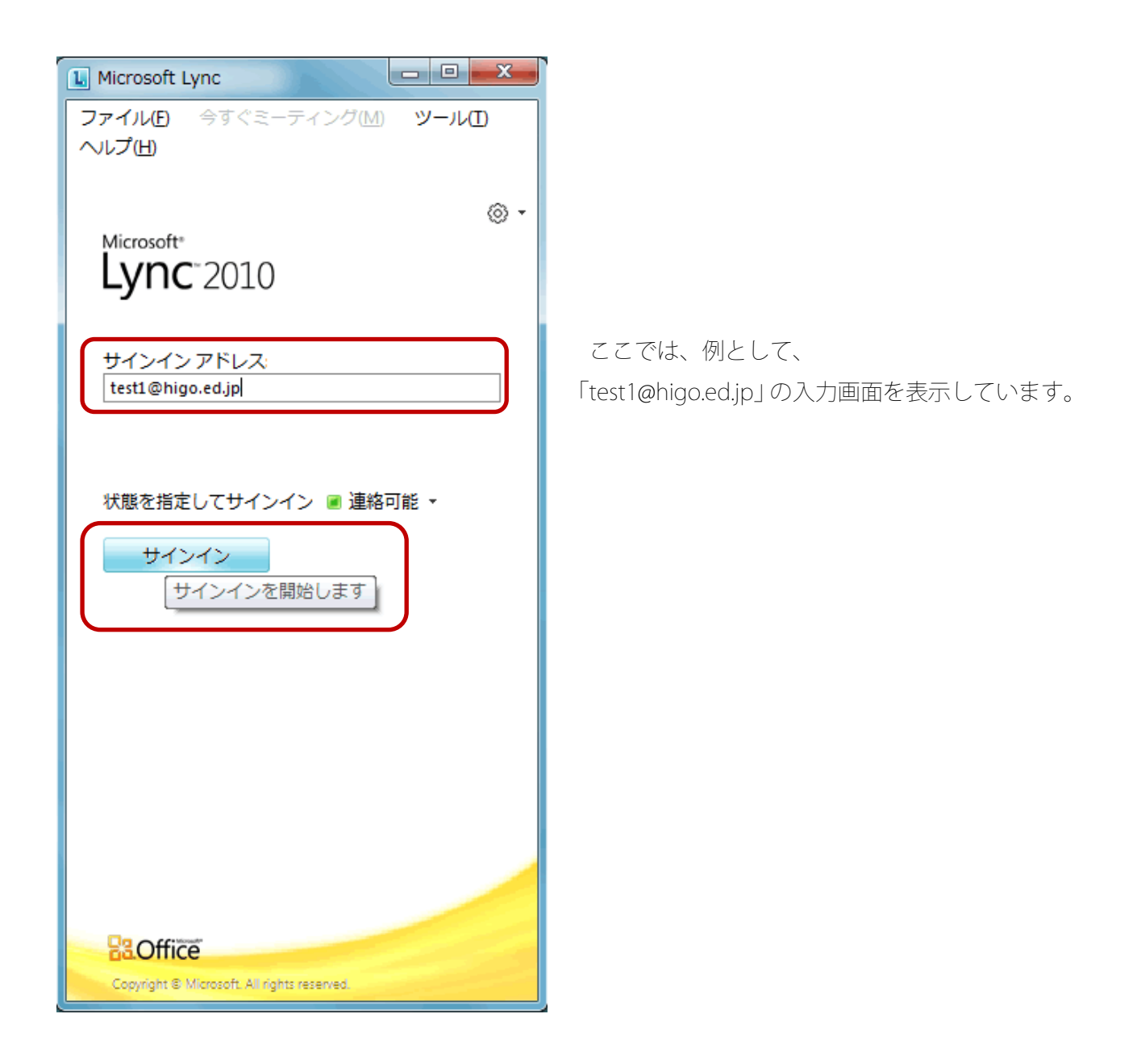

③ ユーザー名は、サインインアドレスと同じく 「アカウント@higo.ed.jp」となります。

パスワードを入力します。

ユーザー名、パスワードを入力したら、 「サインイン」をクリックします。

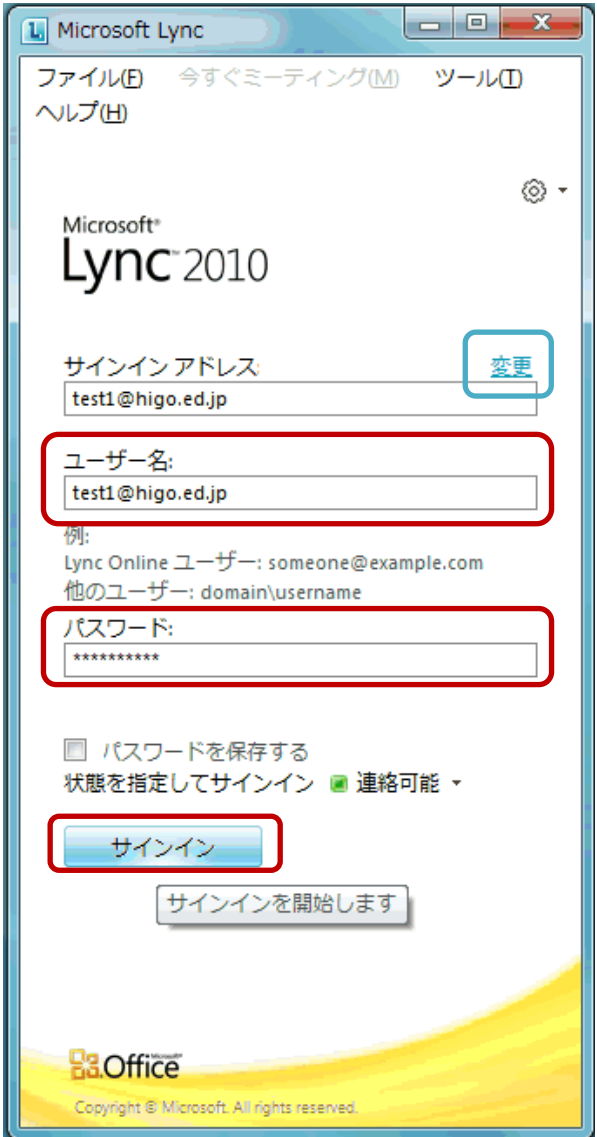

サインインアドレスの入力を間違え場合は、③図の 変更 をクリックします。 サインインアドレス(S)から修正を行い「OK」をクリックして③の手順へ戻ります。

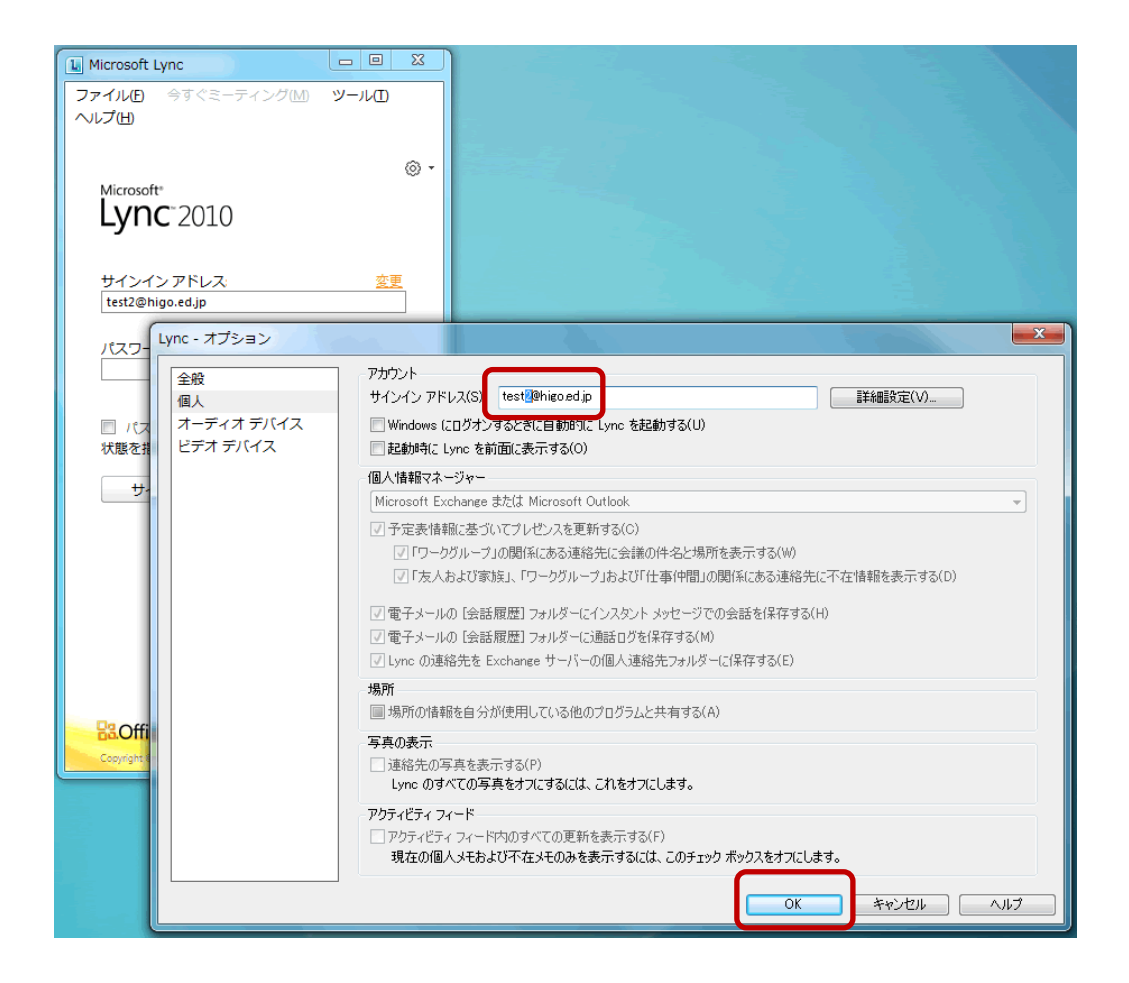

④ 「サインイン」をクリックしたら、右図のような画面 が表示されます。

「連絡可能」になっていることを確認してください。

これで、サインインは完了です。

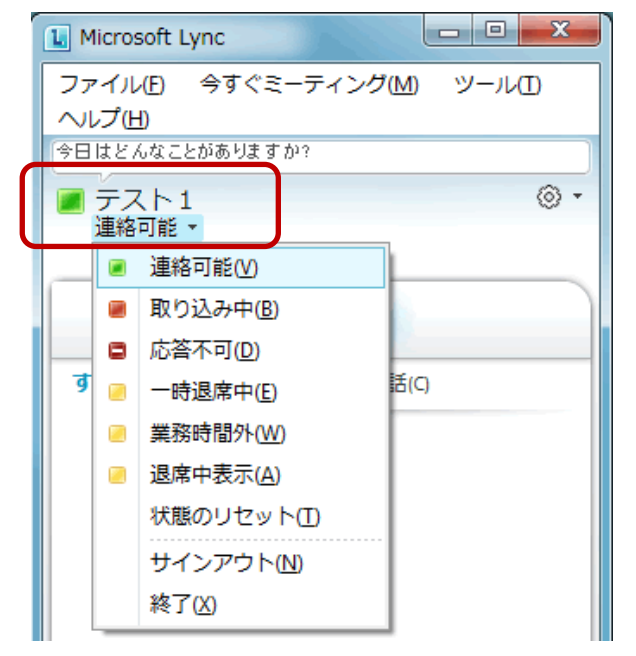

#### 2. Lync での会議(ミーティング)の手順

会議(ミーティング)を開く際の手順を説明します。

Lync でのテレビ会議は、発表者が会議を主催し、参加者に呼びかけるというイメージです。

まず、会議に参加する発表者、参加者が Lync に各自サインインして、連絡可能の状態で待機します。

#### [発表者の手順]

① Lync の「オプション」アイコンの「▼矢印」をクリックし、「今すぐミーティング」を選択します。

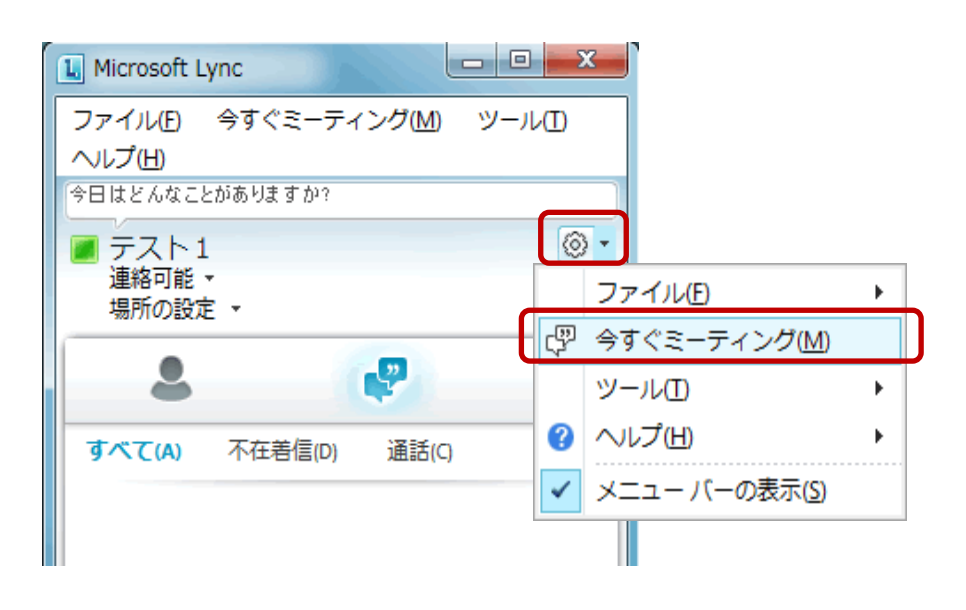

次に下図「会議のオーディオに参加する」ダイアログ画面が表示されますので、 「Lync を使用する(音声とビデオの統合)」を選択し、「今後このメッセージを表示しない」 にチェックを入れ「OK」をクリックします。

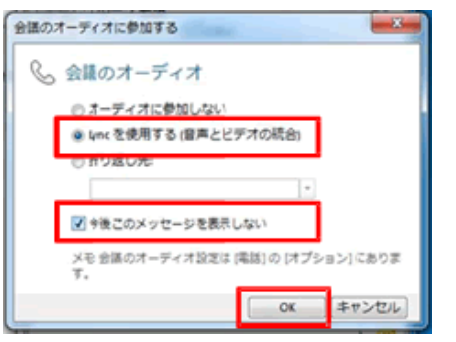

#### 【注意】

 テレビ会議を実施する際には、必ず、この手順で実施してください。直接相手を呼び出す方法も ありますが、その場合、通信状態が不安定になったり、通信がつながらなかったりする場合があります。 ② 。 8 · のアイコンの「▼矢印」をクリックし、「名前または電話番号で招待」をクリックします。

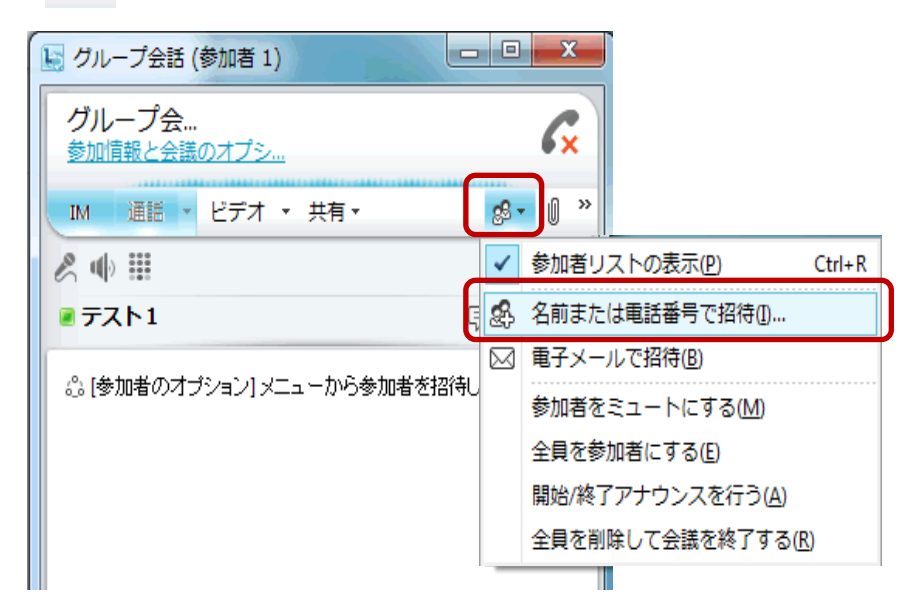

③ ここでは、参加者として[、test2@higo.ed.jp](mailto:test2@higo.ed.jp) を入力します[。test2@higo.ed.jp](mailto:test2@higo.ed.jp) を入力すると、該当するア カウント名:テスト2が表示されます。招待したいアカウントを選択し、「OK」をクリックします。

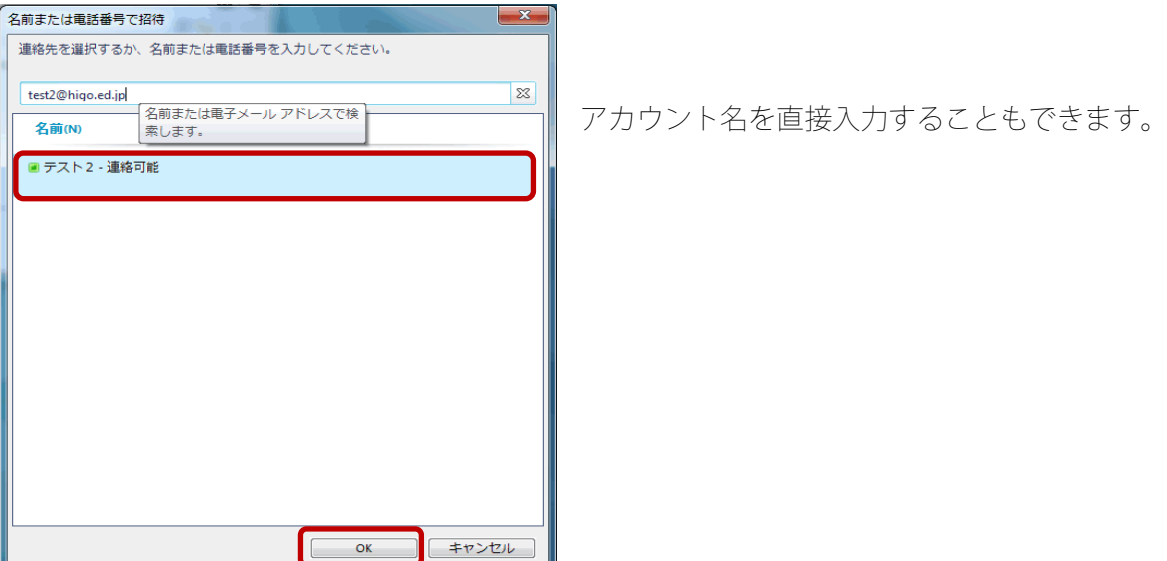

④ 画面右上部にある「通話」ボタンをクリックするか、画面下の「OK」をクリックします。

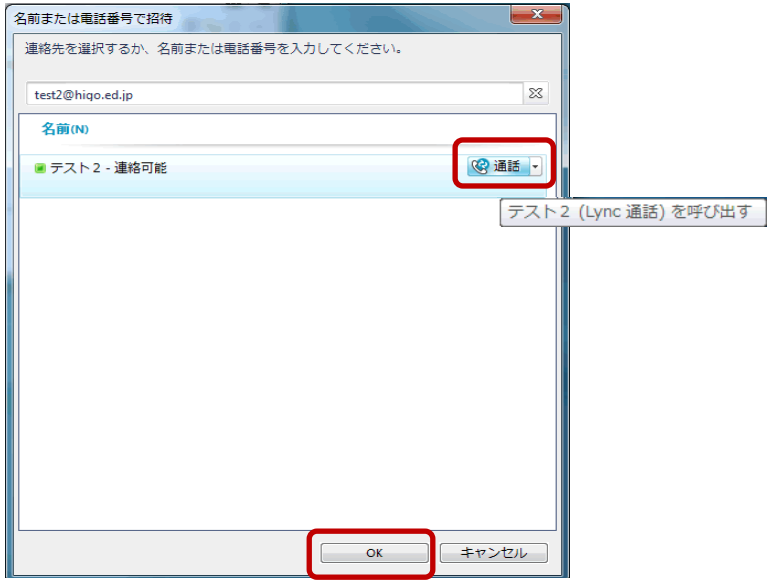

⑤ 相手への呼び出しが始まります。下図は呼び出し中の画面です。

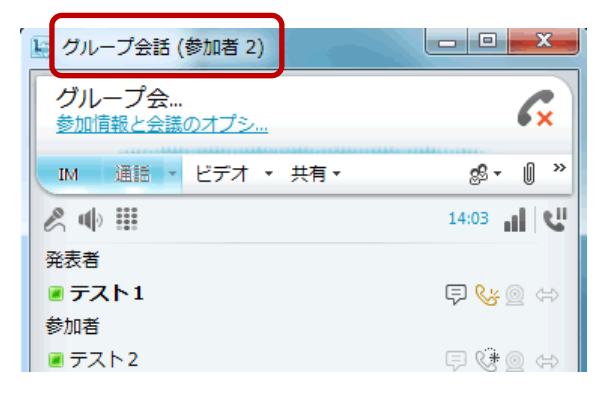

※ グループ会話(参加者2)は、この会議に 2 人が参 加しているということを示しています。

- ⑥ 発表者から参加者へ呼び出しが行われると、参加者の PC の画面には、下図のような画面が表示されま
	- す。「承諾」をクリックします。

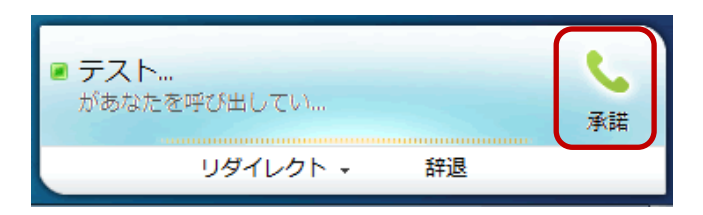

⑦ 参加者が呼び出しに応じたら、発表者の PC には下画のような画面が表示されます。

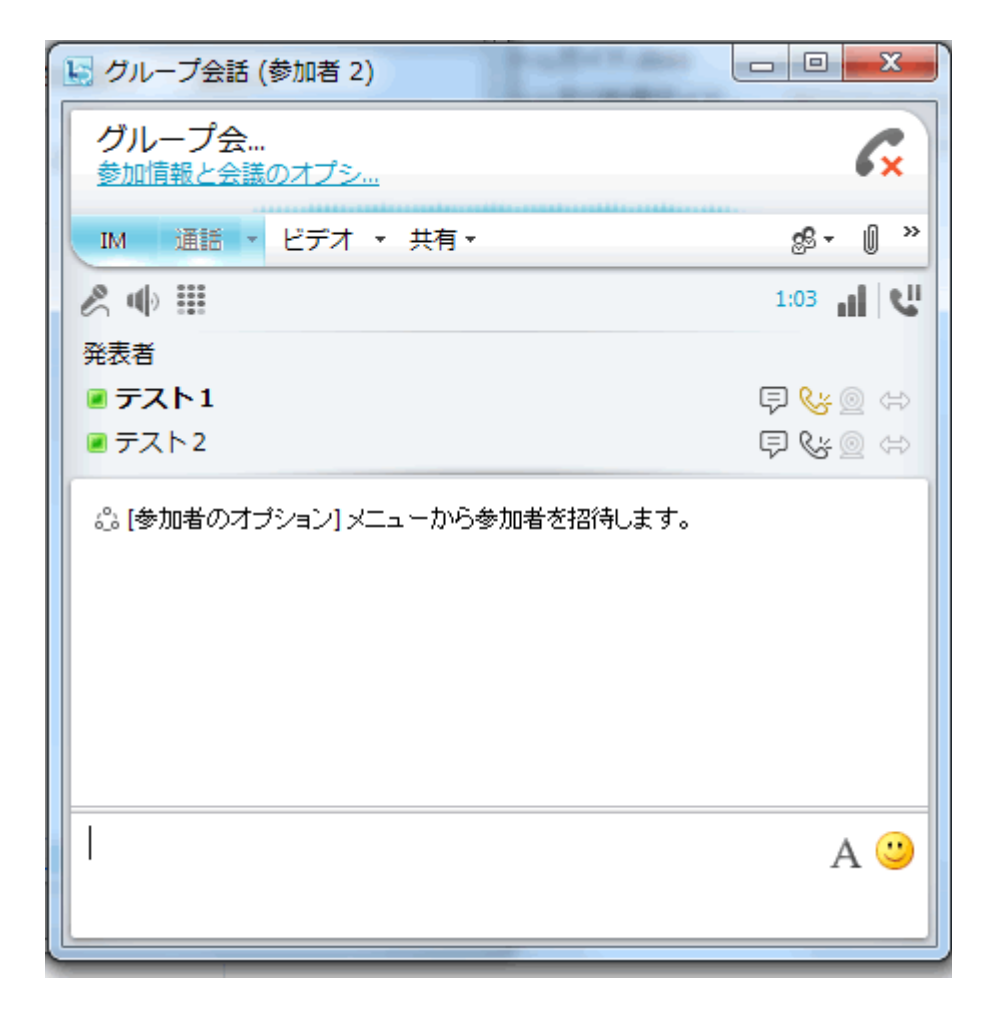

⑧ 参加者が呼び出しに応じたら、発表者は「ビデオ」の「▼矢印」をクリックし、「ビデオの追加」をク リックします。

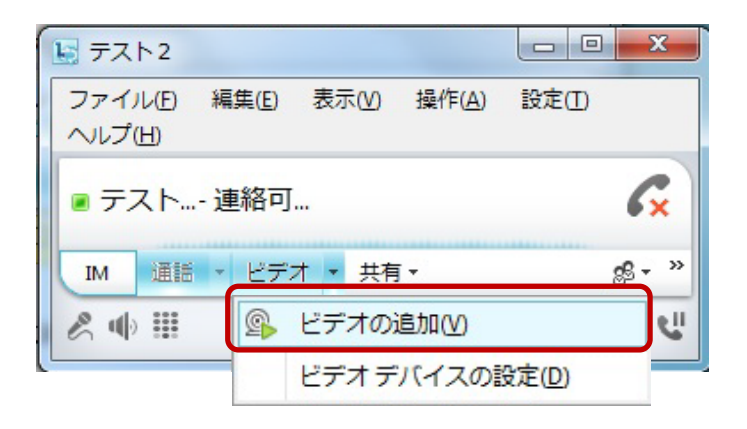

#### [参加者の手順]

① 発表者から、参加の呼び出しがあります。

下図のような画面が表示されたら、「承諾」をクリックします。

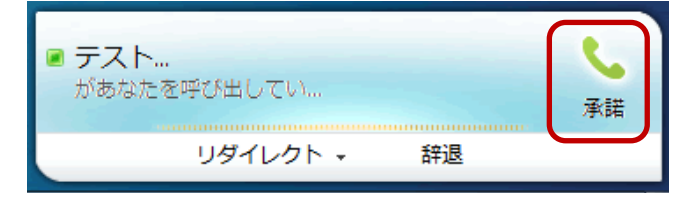

② 「承諾」をクリックすると、下図のような画面が表示されます。 「ビデオ」の「▼矢印」をクリックし、「ビデオの追加」をクリックします。

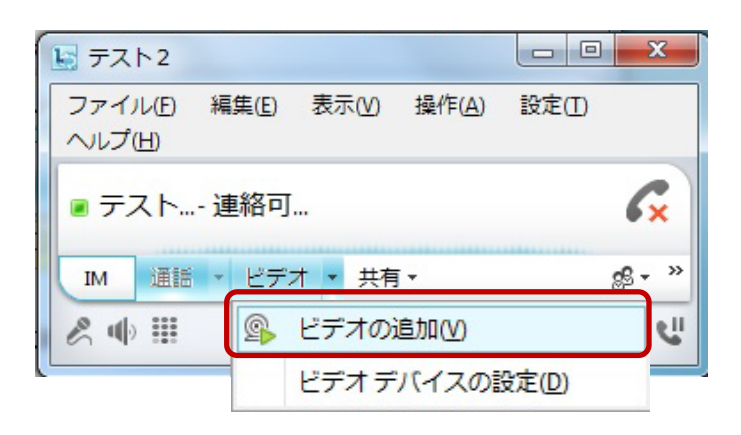

#### [発表者・参加者の共通の手順]

- ⑨ 少し時間をおいて、互いの映像が表示されます。 通常は、相手の画面が大きく、こちら側の画像が小さく表示されます。
	- ※ ビデオ映像が表示されるまでには、多少時間がかかる場合もあります。 下図のようなアイコンが表示されていれば、つながりますので、お待ちください。

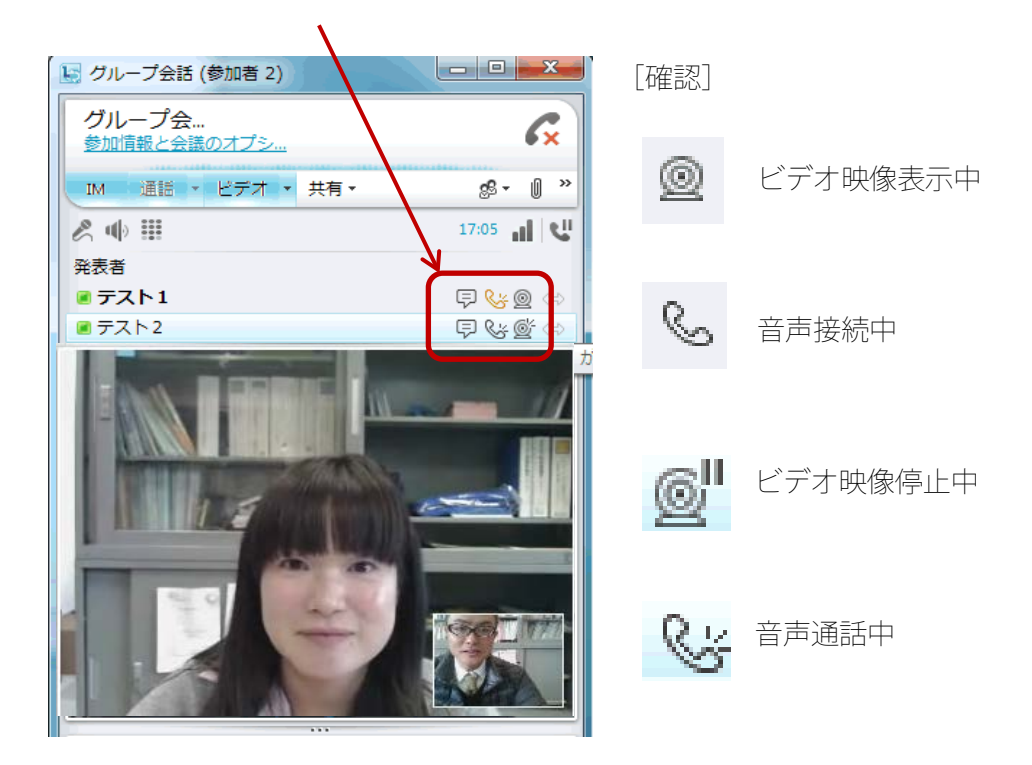

⑩ 通話を終えるときは、受話器×の図をクリックし、「通話からの退席」をクリックします。

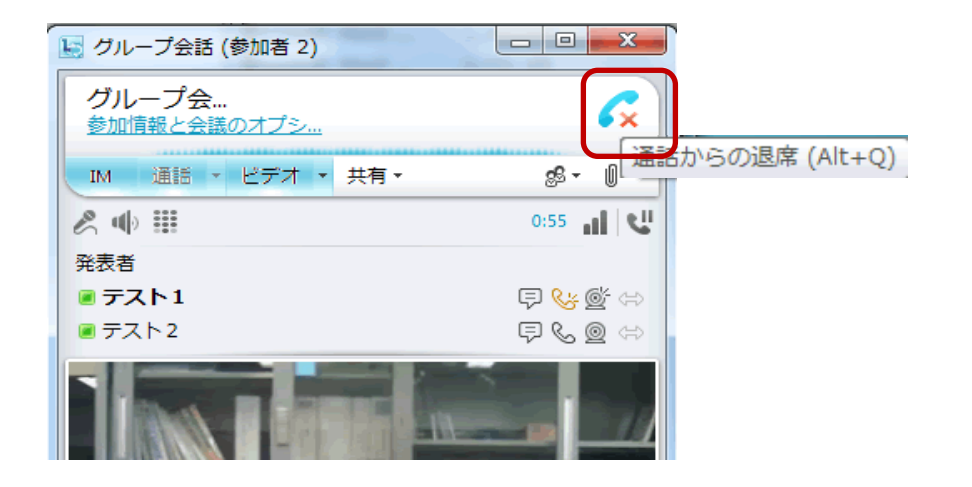

⑪ 「通話からの退席」をクリックすると、下図のような画面が表示されます。

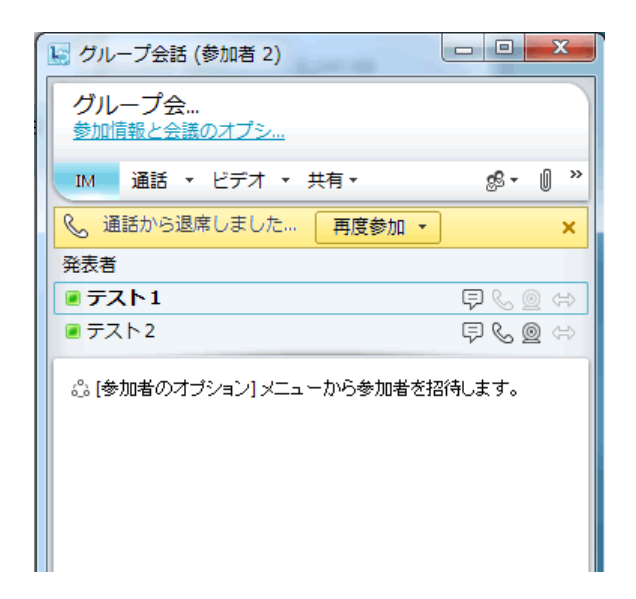

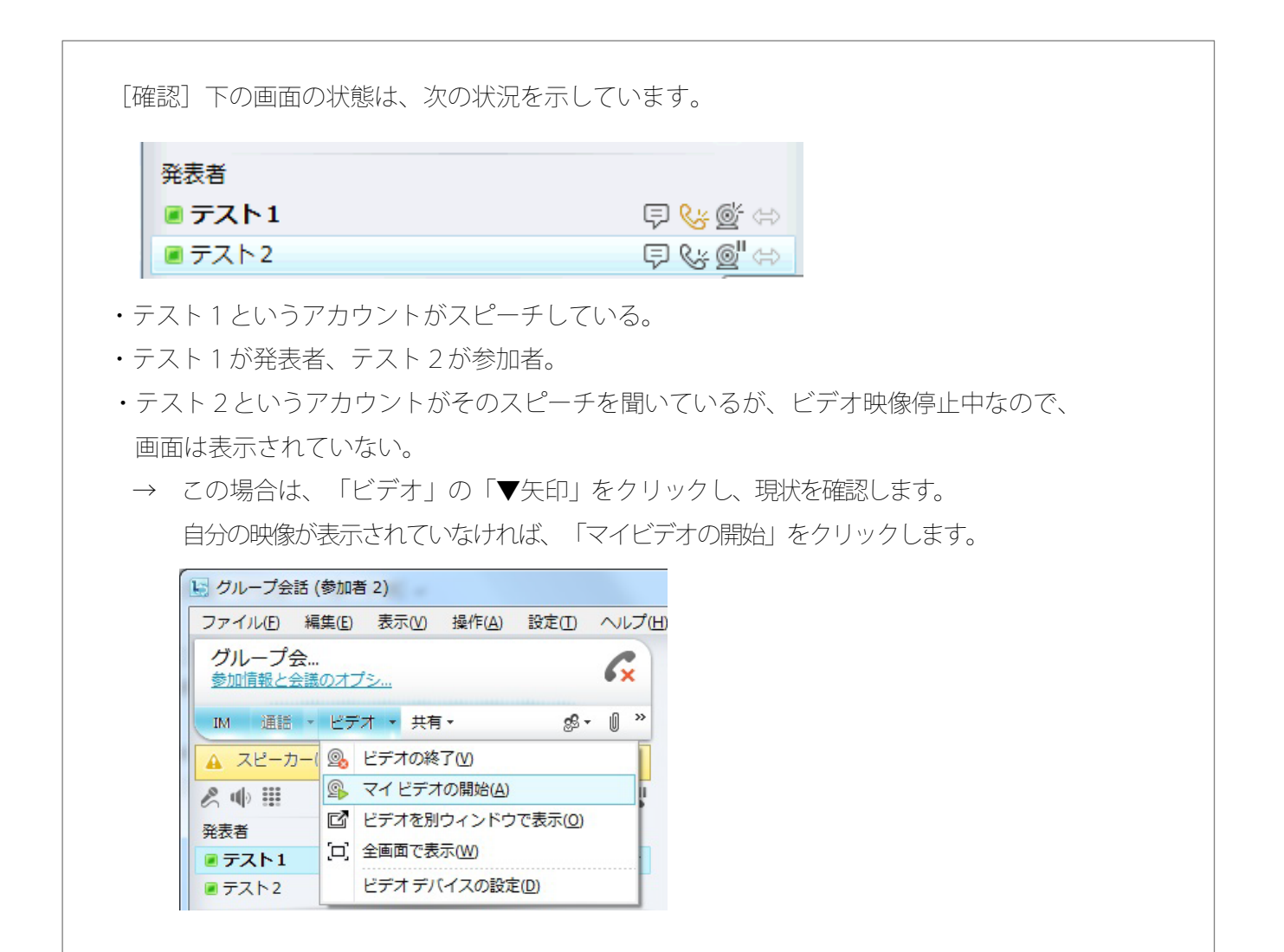

① Lync の「オプション」アイコンの「▼矢印」をクリックし、「ファイル」次に、「サインアウト」を選 択します。

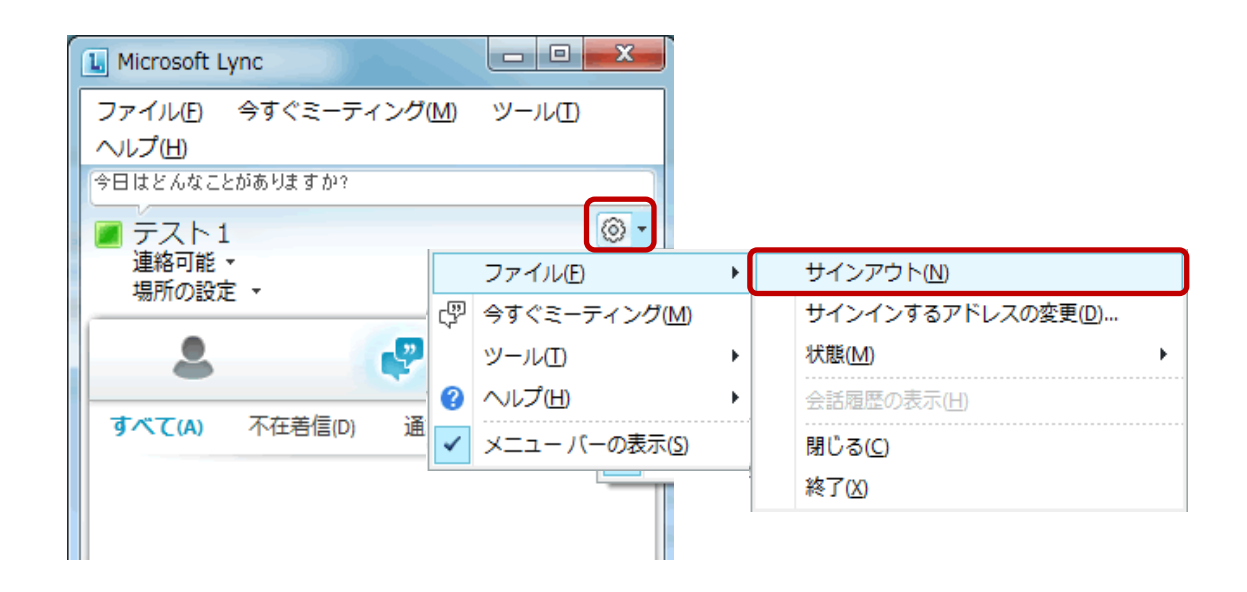

② サインアウト後は、下図のよう画面が表示されます。×で閉じて終了です。

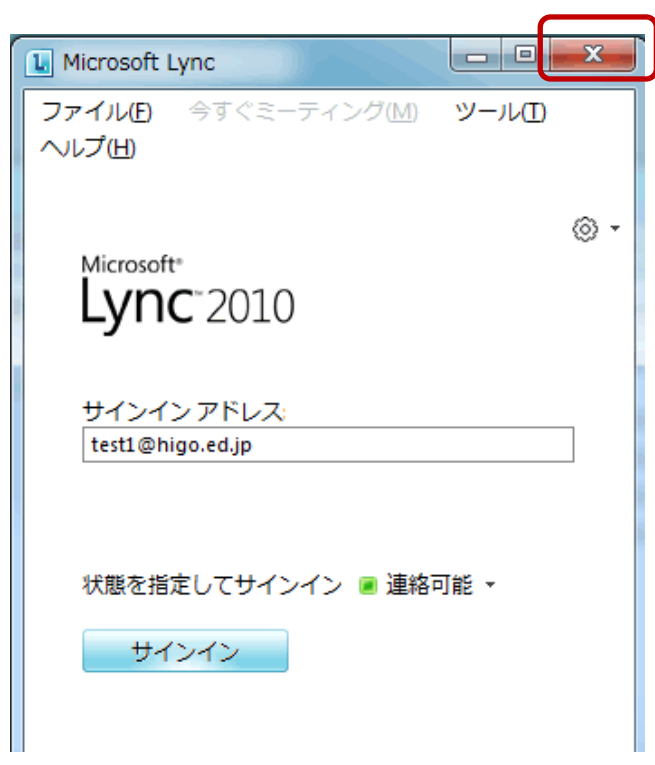

Lync には、共有機能があります。この共有機能を使うと、ホワイトボードに互いに書き込みをしたり、 互いにプレゼンテーション資料を提示しながら、説明したりすることができます。

# [PowerPoint プレゼンテーションを共有する場合]

① 「共有」アイコンの「▼矢印」をクリックし、「PowerPoint プレゼンテーション」をクリックします。

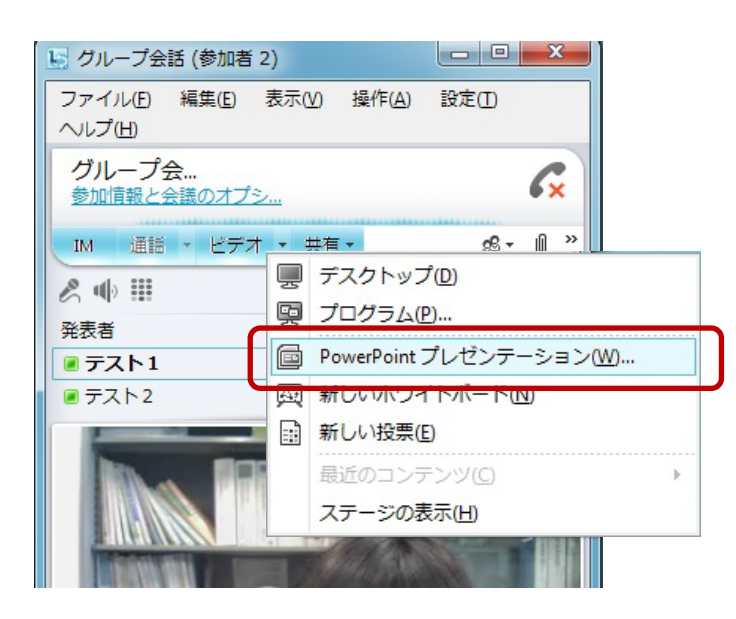

② 任意の場所から、共有して提示したい PowerPoint ファイルを選択し、「開く」をクリックします。

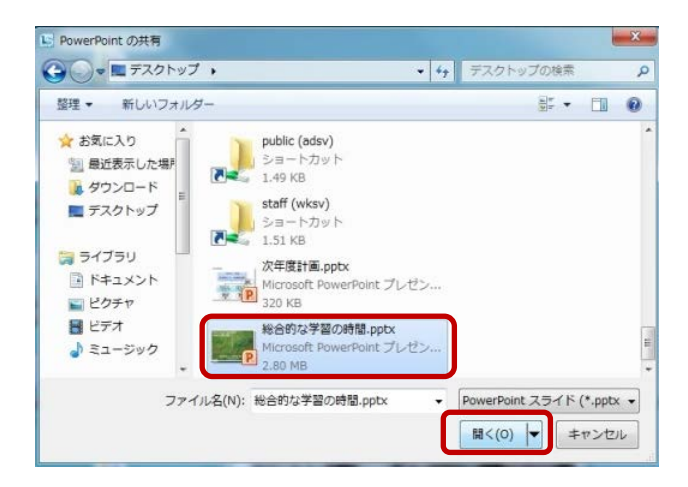

③ 下図のように PowerPoint ファイルが表示されます。相手側にも同じものが表示されます。

 発表者、参観者が互いに、この画面に書き込みをおこなったり、書き込んだ画面を保存したりするこ とができます。

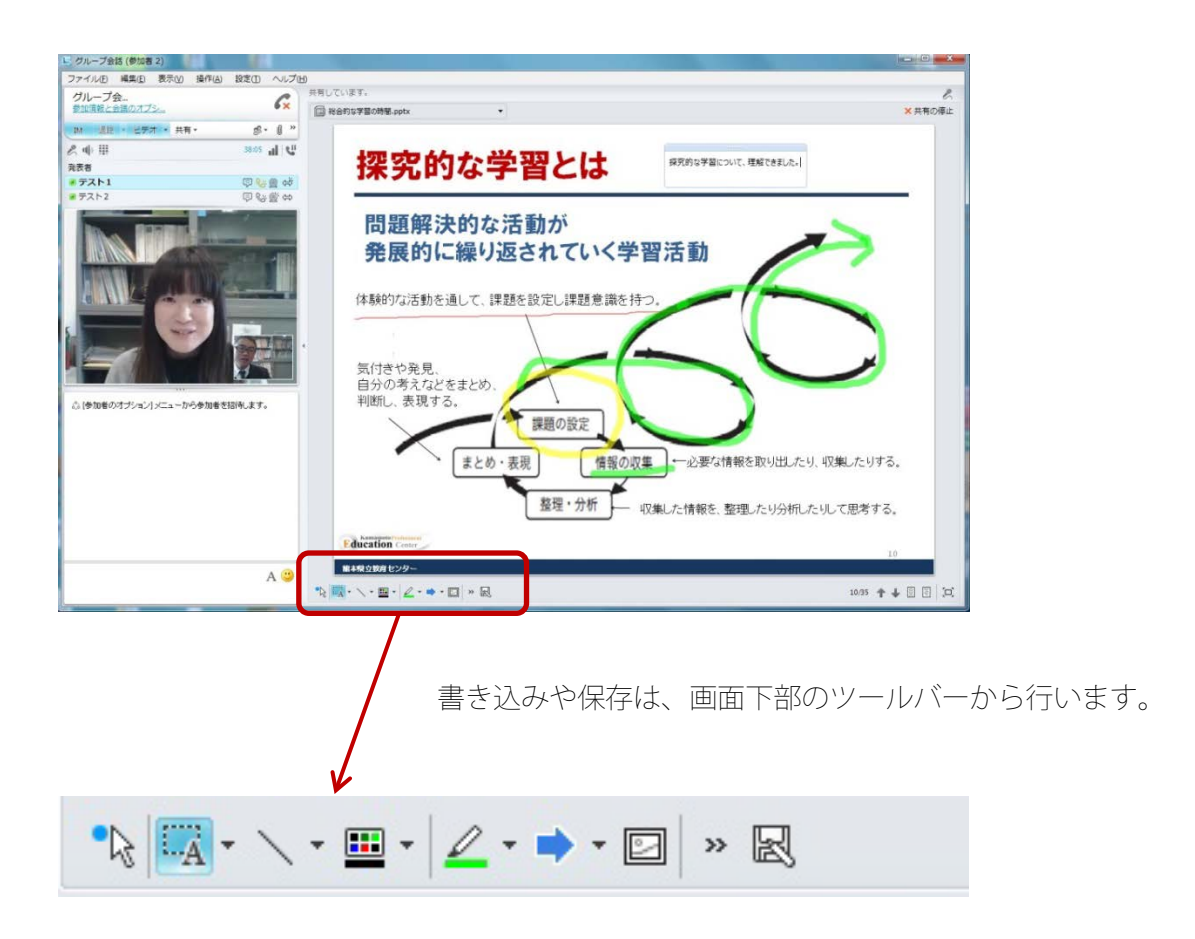

### [ホワイトボードを共有する場合]

① 「共有」アイコンの「▼矢印」をクリックし、「新しいホワイトボード」をクリックします。

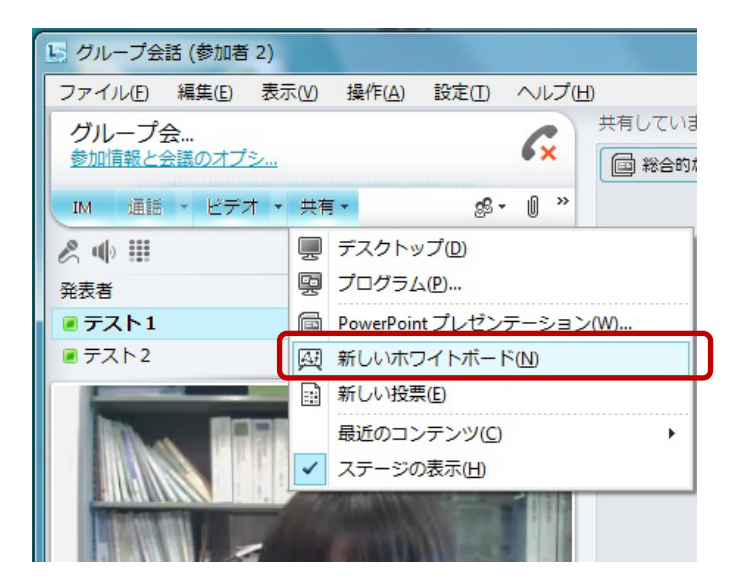

## 4.Lync の共有機能の使い方

② 下図のようにホワイトボードの画面が表示されます。相手側にも同じものが表示されます。

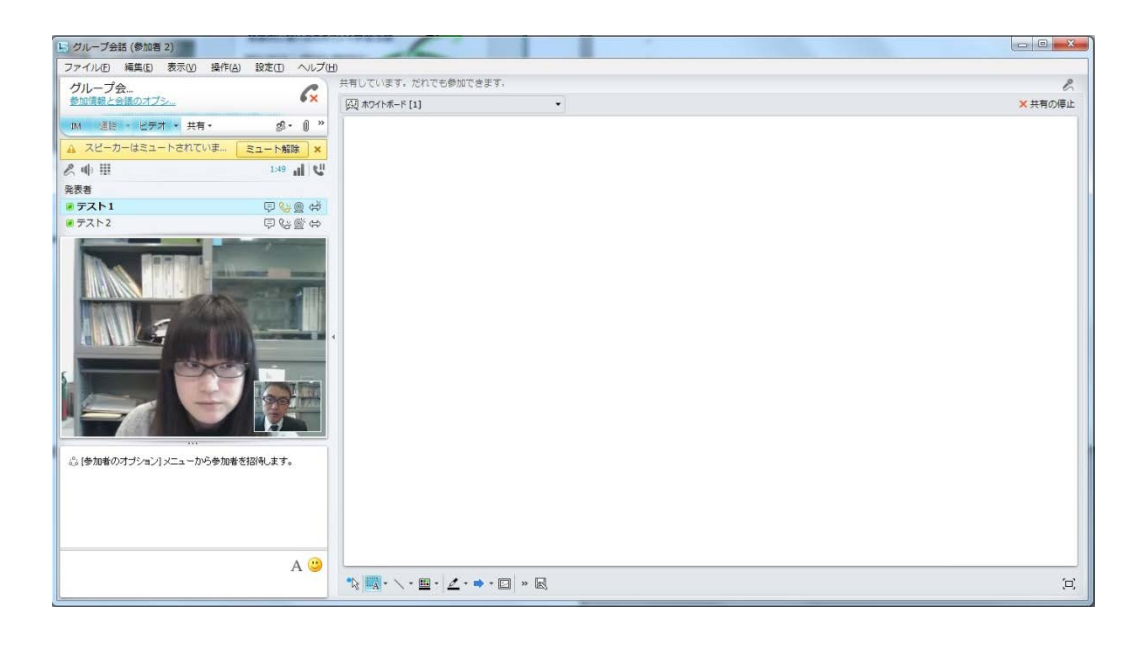

「PowerPoint プレゼンテーション」と同様、発表者、参観者が互いに、この画面に書き込みをおこなっ たり、書き込んだ画面を保存したりすることができます。ツールバーの使い方も共通です。

#### [チャットを使用する場合]

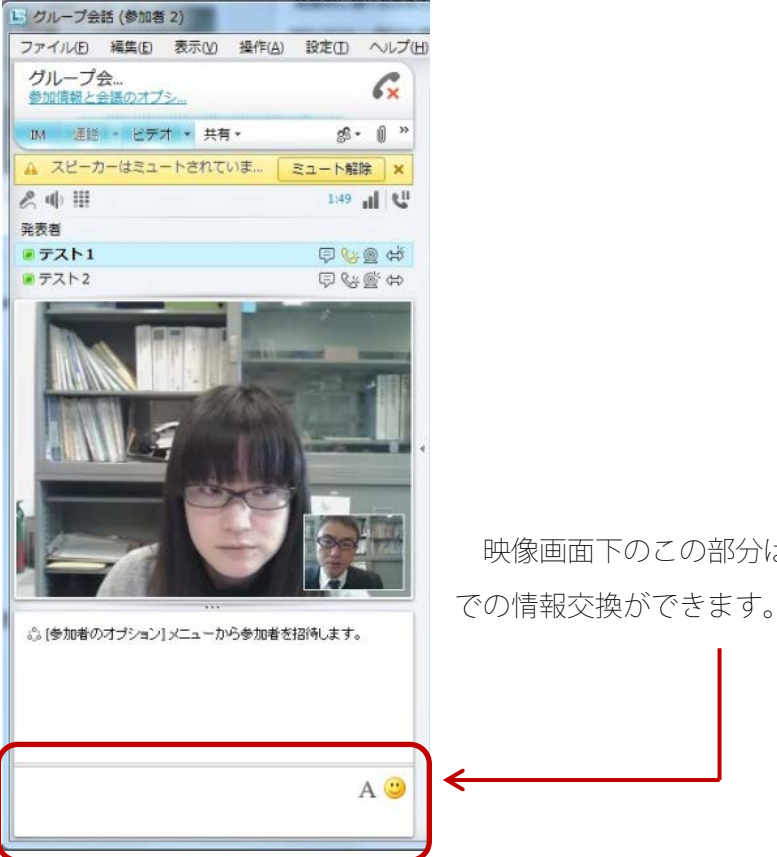

映像画面下のこの部分はチャット用の画面になっています。文字

Lync では、2 地点以上での、多地点でテレビ会議も行うことができます。

その際も、接続の手順は、2 地点の場合と同じです。

- ① 発表者、参加者がそれぞれサインインする。
- ② 発表者が、それぞれの参加者に参加を呼び掛ける。
- ③ 参加者がそれぞれ参加に応じる。

[4 地点で同時にテレビ会議を行う場合の画像表示のイメージ]

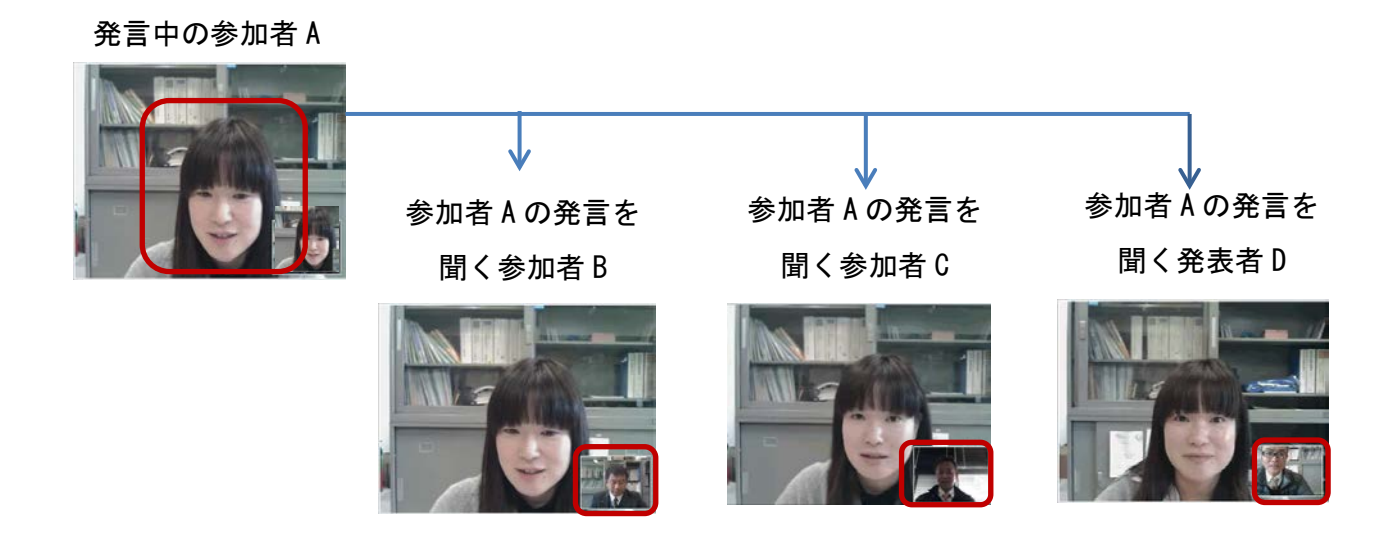

※ 多地点でテレビ会議の場合は、発言中の参加者の映像が自動検出され、他の参加者の PC に自動的に表 示されます。(若干のタイムロスが生じる場合もあります)

① Lync の詳細な設定については、下図のように、 @ · から行います。

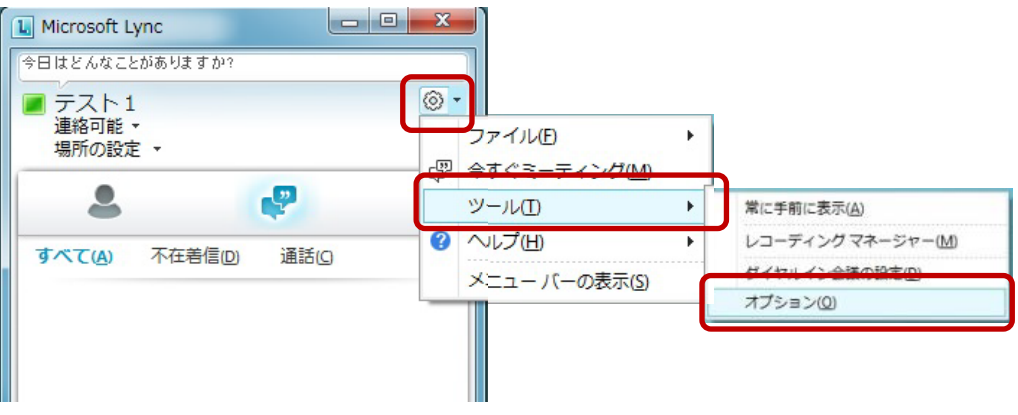

② 下図がオプション画面です。必要に応じて設定してください。

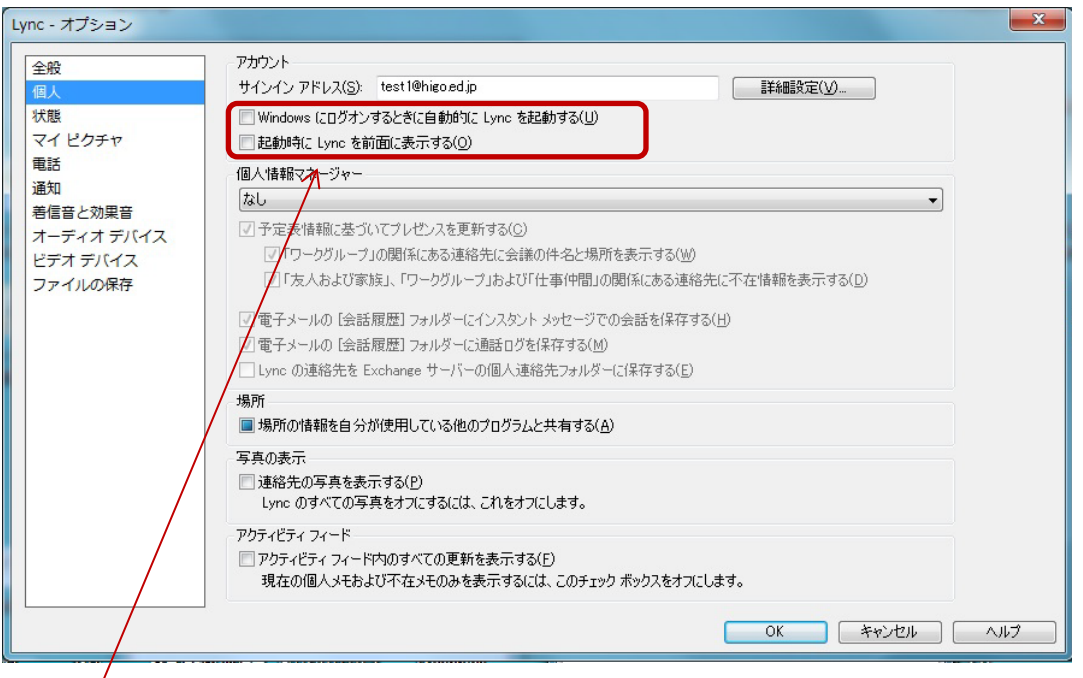

 ※ 通常、テレビ会議を行うときだけ、Lync を起動させるのであれば、ここのチェックは外しておく ことをおすすめします。